# **STARFAX' 15 STARFAX'I4 STARFAX'13** パソコン入替マニュアル

## **グループ FAX のパソコンを総入れ替えする (グループ FAX でご利用の場合)**

1. 作業内容の確認……2

- 2. 新しいクライアントへのインストール……3
- 3. 新しいクライアントに旧クライアントデータ移動……5
	- 4. 旧クライアントのアンインストール……8
		- 5. 旧サーバーデータのバックアップ……9
		- 6. 旧サーバーのアンインストール……10
		- 7. 新しいサーバーへのインストール……11
			- 8. バックアップデータの復元……14
- 9. 新しいサーバーと新しいクライアントとの接続……15

## **作業内容の確認 1.**

#### **サーバー、クライアント、すべてのパソコンを入れ替えるための作業内容です。**

### **1.新しいクライアントに「STARFAX」をインストール**

旧クライアントパソコンのデータを、新しいクライアントパソコンに引き継ぐために、先に新しいクライ アントパソコンに「STARFAX」をインストールします。

### **2.旧クライアントから新しいクライアントにデータを引き継ぐ**

インストールした新しいクライアントパソコンに、旧クライアントパソコンのデータを引き継ぎます。 引き継ぎ操作は旧サーバーパソコン側でおこないます。

#### **3.旧クライアントの「STARFAX」をアンインストール**

新しいクライアントパソコンに、旧クライアントパソコンのデータを引き継いだら、旧クライアントパソ コンから「STARFAX」をアンインストールします。

#### **4.旧サーバーの「STARFAX」データをバックアップ**

旧サーバーパソコンをアンインストールする前に、データをバックアップします。

#### **5.旧サーバーの「STARFAX」をアンインストール**

旧サーバーパソコンのデータをバックアップしたら、旧サーバーパソコンから「STARFAX」をアンイ ンストールします。

### **6.新しいサーバーに「STARFAX」をインストール**

新しいサーバーパソコンに「STARFAX」をインストールします。

### **7.新しいサーバーにバックアップデータを復元**

新しいサーバーパソコンに「STARFAX」をインストールしたら、旧サーバーパソコンで取ったバックアッ プデータを、新しいサーバーパソコンに復元します。

### **8.新しいサーバーと新しいクライアントを接続**

\* sinteresting をアティンストールしかチータをおねがにな、センタンファン<br>
2 コンカラ iSTAFFAQ をアティンストールしか。<br>
4. 旧サーバーの「STARFAX」データをバックアップ<br>
Fサーバーの「STARFAX」をアンインストール<br>
Fサーバーの「STARFAX」をアンインストール<br>
Dサーバーパンコンをアンインストール<br>
2 カールしま。<br>
5. 旧サーバーの「STARFAX」をインストール<br>
2 カール 新しいサーバーパソコンの[グループ FAX サーバー]の設定で、新しいクライアントとの接続を確認し ます。

# **新しいクライアントへのインストール 2.**

**新しいクライアントパソコンに「STARFAX」をインストールします。**

## **新しいクライアントパソコンに「STARFAX」をインストールする**

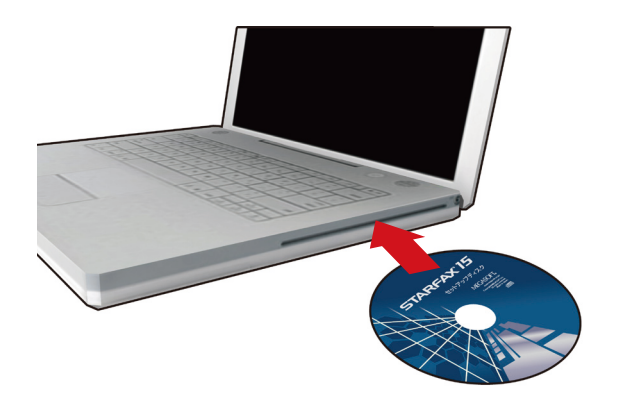

「STARFAX」のセットアップディスクをドライブに挿 入します。 [アプリケーションのセットアップ]が表示されます。 **1**

ダウンロード版でご利用の場合は、バックアップを取ったインストー ルプログラムが保存されているメディアをパソコンにセットして、 「STARFAX\*\*.exe」をダブルクリックしてください。

「STARFAX\*\*.exe」の「\*\*」にはバージョンを表す数字が入ります。 (例:「STARFAX15.exe」)

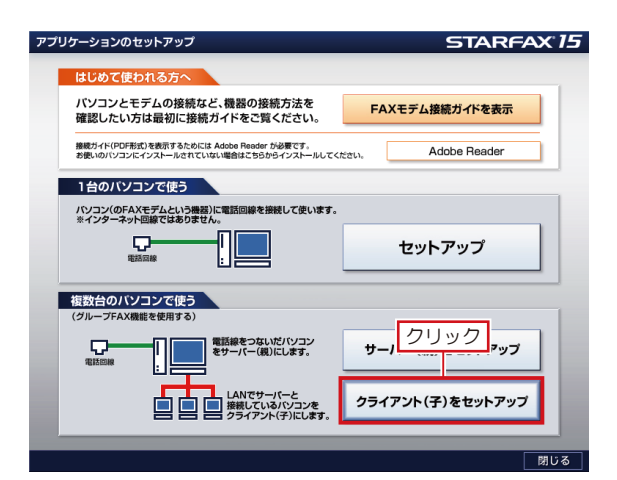

[アプリケーションのセットアップ]で、[クライアント 2 (子) をセットアップ] をクリックします。<br>2 (子) をセットアップ] をクリックします。

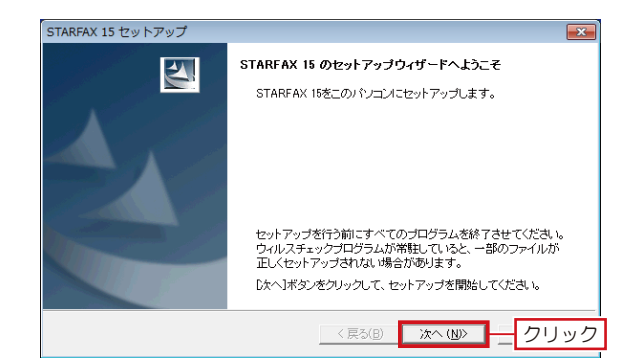

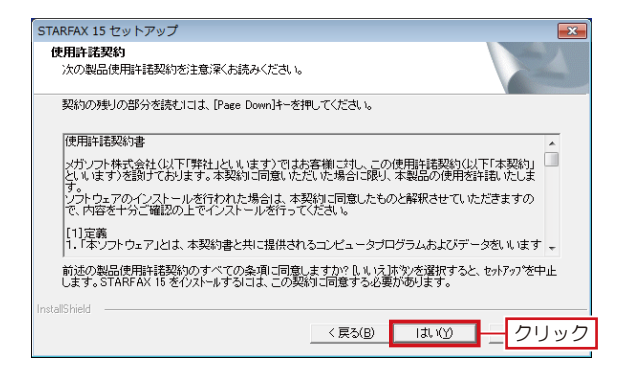

「STARFAX\*\* のセットアップウィザードへようこそ」 が表示されたら [次へ] をクリックします。 **3**

「使用許諾契約」の内容を確認して[はい]をクリック<br><sub>しっます。</sub>

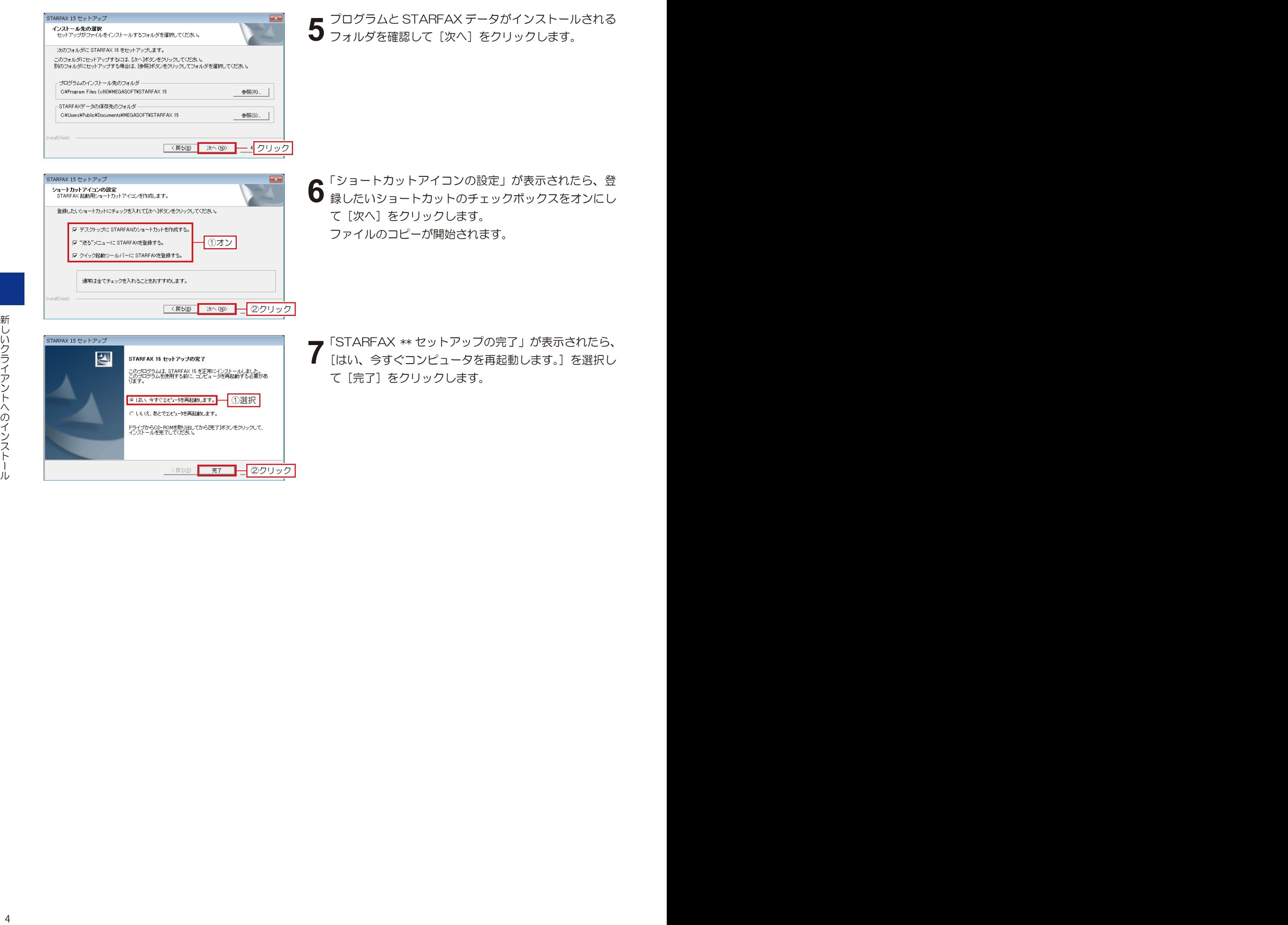

■

- 「ショートカットアイコンの設定」が表示されたら、登 **6** 「ンョートカットアィコンの設定」か表示されたら、登<br>6 録したいショートカットのチェックボックスをオンにし て [次へ] をクリックします。 ファイルのコピーが開始されます。
	- 「STARFAX \*\* セットアップの完了」が表示されたら、 [はい、今すぐコンピュータを再起動します。]を選択し て「完了」をクリックします。

# **新しいクライアントに旧クライアントデータ移動 3.**

#### **旧クライアントパソコンから新しいクライアントパソコンにデータを移動します。**

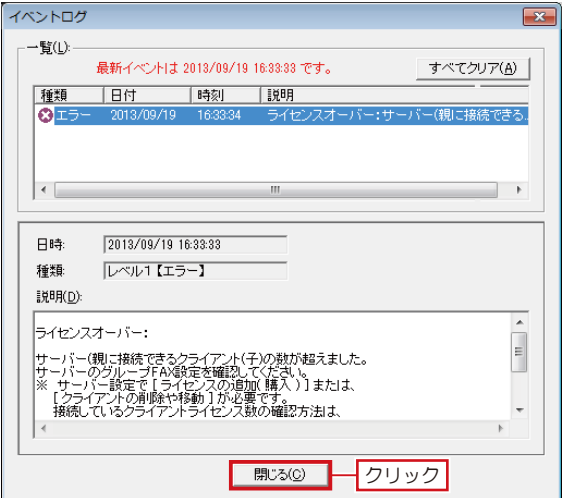

**1** 新しいクライアントパソコンにインストールしてパソコ ンを再起動すると、「STARFAX」が起動します。 「STARFAX」が起動すると同時に、[イベントログ] が表示され、「ライセンスオーバー」と表示されます。 [閉じる] なクリックして閉じます。

- イベントログ  $\overline{\mathbf{x}}$ -覧(<u>L</u>): 最新イベントは 2013/09/19 16:33:33 です。 すべてクリア(A) | 種類 日付 時刻 一段明 ΩI 日時 2013/09/19 16:33:33 レベル1【エラー】 種類 説明(D)  $\overline{\phantom{a}}$ |接続:  $\frac{1}{\sqrt{2}}$ ライセンスオーバー: |<br>|コンピュータ名【クライアントパンコン2】<br>|サーバー(現に接続できるクライアント(子)の数が超えました。<br>|サーバーのグループFAX設定を確認してください。  $\overline{\phantom{a}}$ ■脚ふ◎■ークリック
- **2** サーバーパソコンで、「STARFAX」を起動します。 グループFAXサーバー機能を利用していると、サーバー パソコン側にも「イベントログ〕が表示され、「 ライセ ンスオーバー 」 と表示されます。 [閉じる] をクリックして閉じます。

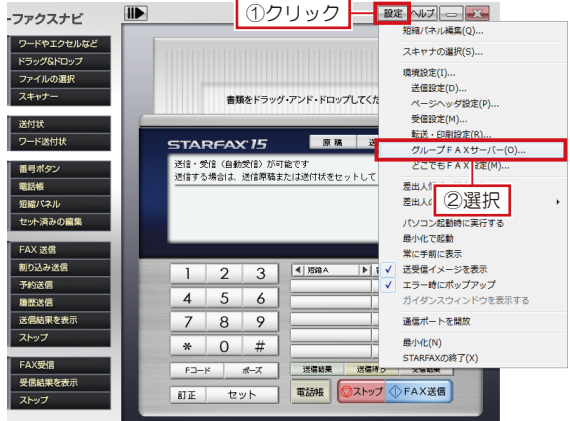

**3** サーバーパソコンで、「STARFAX ステーション」の [設<br>3 定] をクリックして [グループ FAX サーバー] を選択 します。

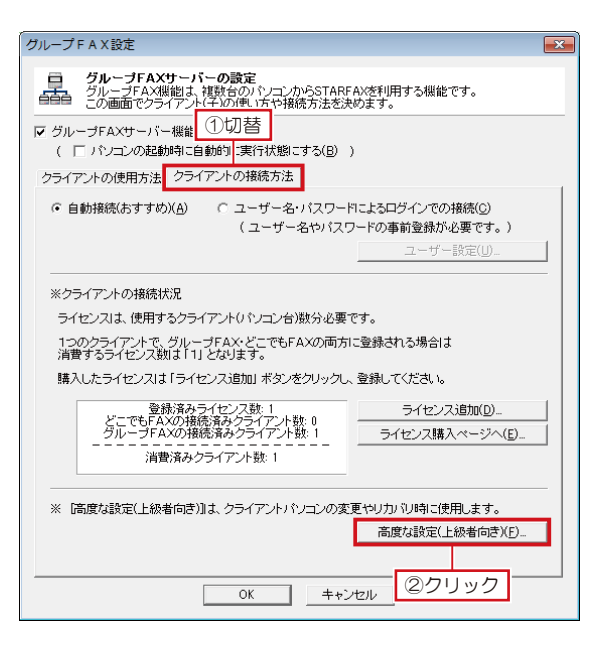

①選択

-<br>バスワードの変更(F) データの移動(N)...

ネットワーク環境 特殊設定(P)...

クライアントコンピュータ名

②クリック

| OK | キャンセル |

ク**ライアントパソコンの移動(データ移動)**<br>クライアントパソコンの変更やリカバリ等で、STARFAXを使用する権利(ライセンス)や<br>今までに送受信したFAXデータを移動させる場合に使用します。

ユーザーの追加(A)... | ユーザーの削除(D) |

クラ**イアントの接続方法( ユーザー毎の詳細設定 )**<br>[ユーザー名とバスワードによる接続]を選んだ場合は、この画面でユーザー情報を<br>登録しておき、ユーザーに通知して、接続させます。

**4** 表示された [グループ FAX 設定]を[クライアントの 接続方法]タブに切り替え、[高度な設定(上級者向き)] をクリックします。

**5** 衣ホされた [高度な設定 (上級看向さ)」で、「接続を許<br>5 可するクライアント一覧」から、旧クライアントパソコ ■ 表示された[高度な設定(上級者向き)]で、「接続を許 ンのコンピュータ名を選択して[データの移動]をクリッ クします。

- **6** 表示された [テータ移動] C、L新しいハソコンのコン<br>6 ピュータ名] に、新しいクライアントパソコンのコン 表示された[データ移動]で、[新しいパソコンのコン ピュータ名を入力して「移動登録」をクリックします。
- **7** [高度な設定(上級者向き)]を、[OK]をクリックし て閉じます。
	- この段階では、「クライアントコンピュータ名]は新しいクライアン トパソコンのコンピュータ名には変わりません。 改めて [高度な設定 (上級者向き)] を開いたときに反映されます。

|<br>高度な設定(上級者向き)

 $7 - 17 - 8$ 

データ絵動

·接続を許可するクライアント一覧(L)

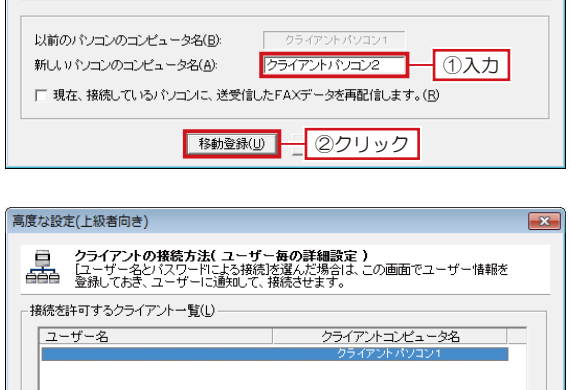

.<br>-- ザーの追加(<u>A</u>)... | | **ユーザーの削除(<u>D</u>) | |** パスワードの変更(E). -<br>データの移動(N)... [データの移動]はクライアントパソコンの変更やリカパリ時に使用します。<br>STARFAXを使用する権利ライセンス)や、今までに送受信したデータを<br>軽しいやコンに移動 まま ネットワーク環境 特殊設定(P)...  $\overline{\phantom{a}}$  ok ヿーコワック

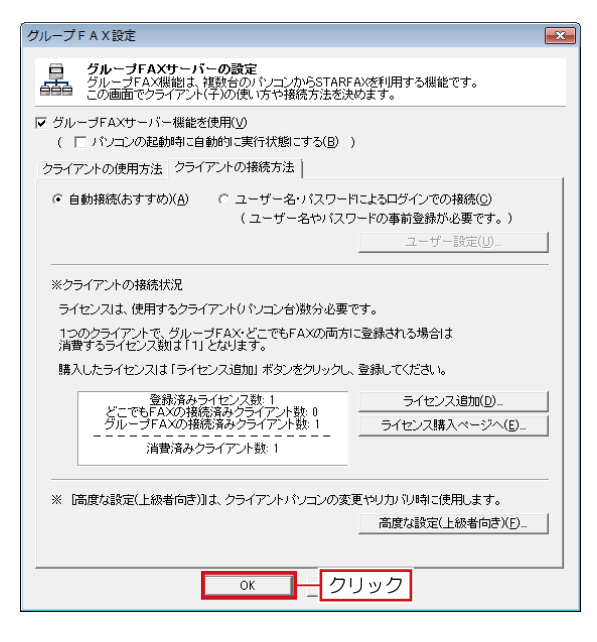

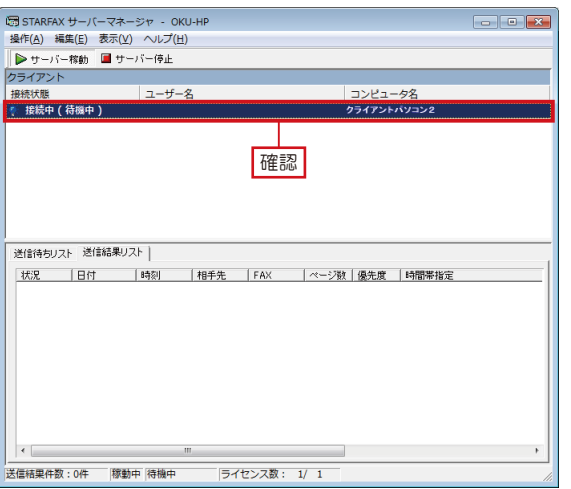

**8**<br>
ます。 [グループ FAX 設定]を、[OK]をクリックして閉じ

#### **9** [STARFAX サーバーマネージャ]を開いて、[コン ピュータ名]に新しいクライアントパソコンの名前と、 [接続状態]が「接続中(待機中)」になっていることを 確認します。

[STARFAX サーバーマネージャ]は、タスクトレイに常駐しています。 [STARFAX サーバーマネージャ]のアイコンを右クリックして[開く] を選択して開きます。

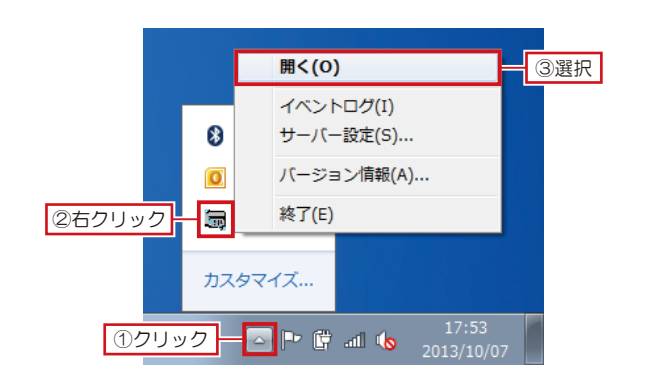

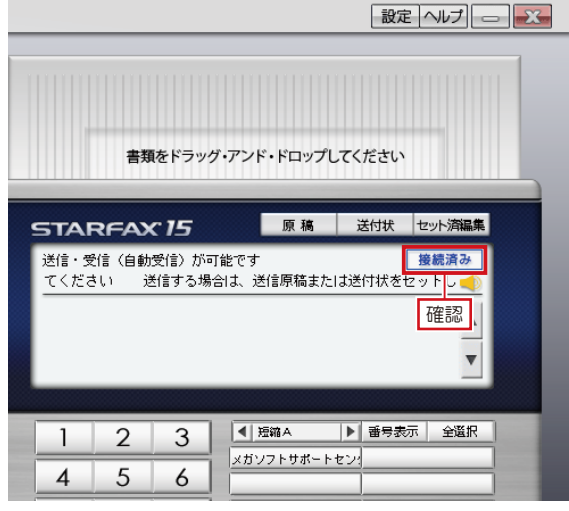

クライアントパソコンで、[STARFAX ステーション] 10 グフィアフトハソコン C、LSTARFAX ステー<br>10 が 「 接続済み 」 になっているこを確認します。 サーバーパソコンと新しいクライアントパソコンが接続 され、旧クライアントパソコンのデータが新しいクライ アントパソコンに移動しました。

> 受信結果を共有する設定の場合、新しいクライアントパソコンにデー タが異動すると、[STARFAX ステーション]に「FAX を受信しました。」 のバルーンが表示されます。

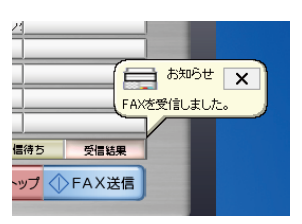

# **旧クライアントのアンインストール 4.**

**使用していたクライアントパソコンから「STARFAX」をアンインストールします。**

### **旧クライアントパソコンの「STARFAX」をアンインストールする**

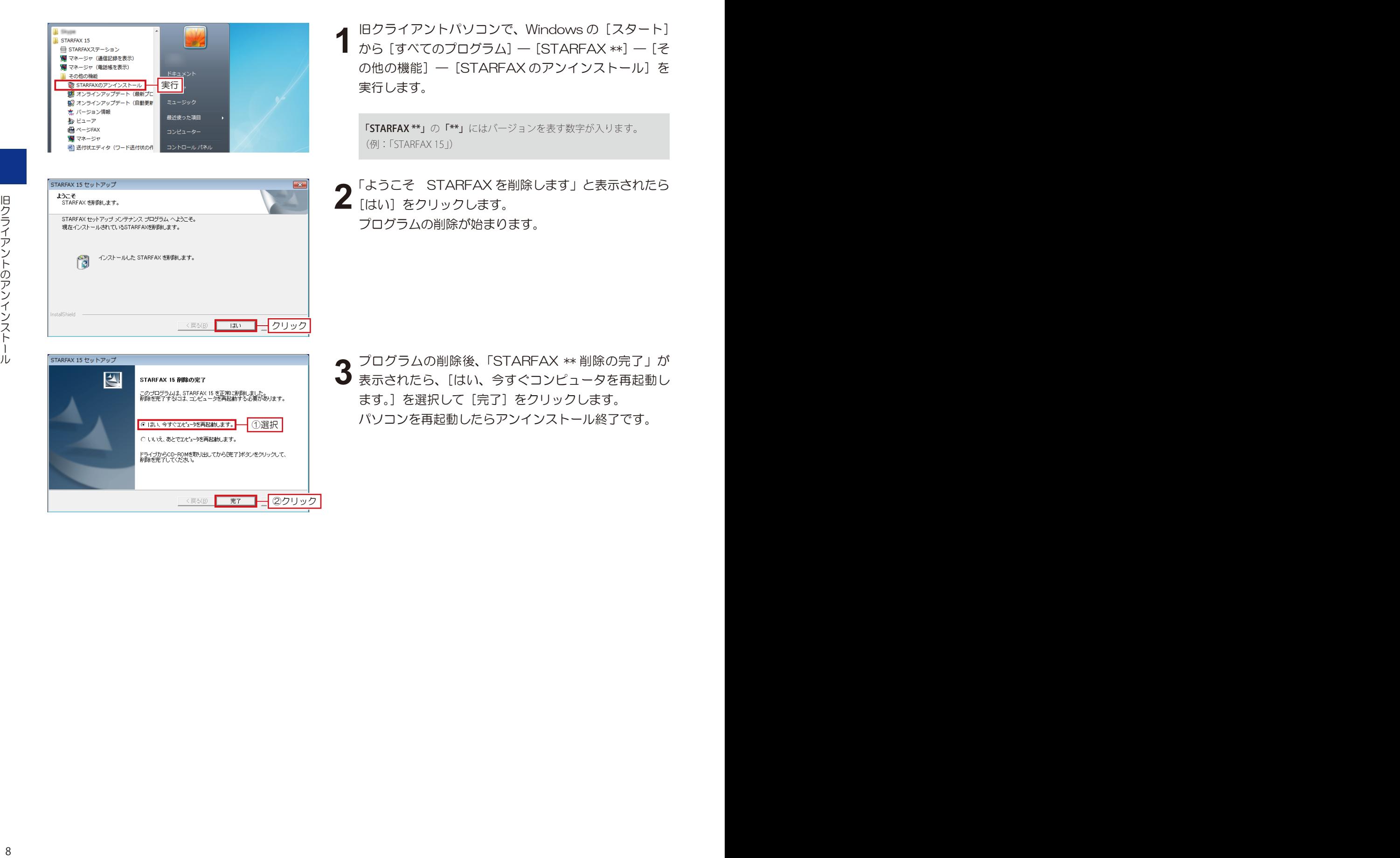

## **旧サーバーデータのバックアップ 5.**

#### **新しいサーバーパソコンで「STARFAX」データを利用するためにバックアップを取ります。**

### **データバックアップツールでバックアップを取る**

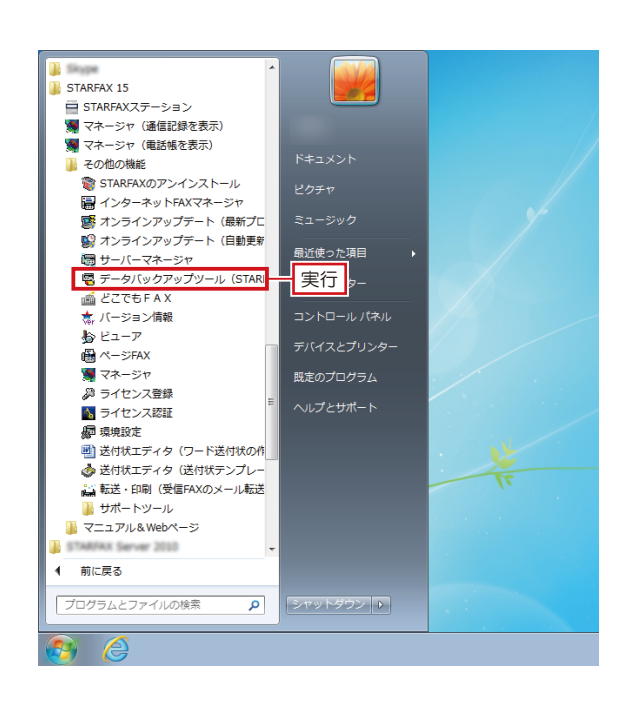

旧サーバーパソコンで、「STARFAX」に関係するすべ てのプログラムを、終了しておきます。 **1**

Windows の [スタート] ボタンから [すべてのプログ **2** vvindows の [スタート] ハタンから [gへ Cのフロク<br>2 ラム] — [STARFAX \*\*] — [その他の機能] — [デー タバックアップツール]を実行します。

「STARFAX \*\*」の「\*\*」にはバージョンを表す数字が入ります。 (例:「STARFAX 15」)

B STARFAX データバックアップツール 作業内容を選択してください - 1.3% 7.9 CARANO CHOOD<br>
FAX通信記録、電話帳、短縮パネルを指定したフォルダへハッツァッフ 元】(指定フォルダ→STARFAX)(R)  $C$   $\mathbb{R}$ 指定したフォルダにあるFAX通信記録、電話帳、短縮パネルをSTARFAXへ復元します。<br>\*インストールしたSTARFAXのフォルダに復元します。 - フォルダを選択してください C:¥Users¥ ¥Documents¥SF15Backup フォルダ変更(F) ②クリックして保存先を選択 ③クリック 「パックアップ開始」 キャンセル |

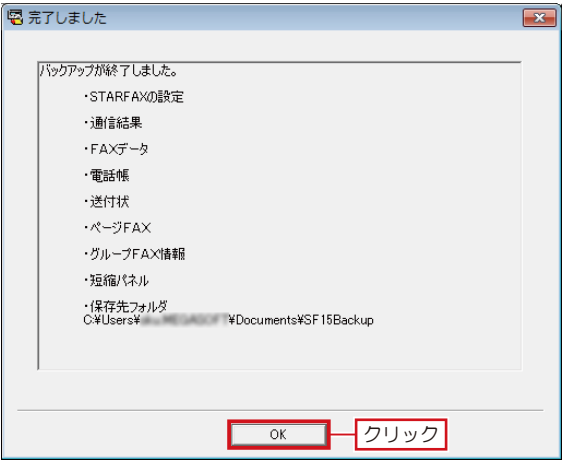

表示された[STARFAX データバックアップツール]で、 3 KATCYLICIARFAX テータリ<br>3 [バックアップ] を選択します。 [フォルダを変更]をクリックし、データの保存先を選 択して[バックアップ開始]をクリックします。

初期設定では「マイドキュメント※」が選択されています。 ※ Windows Vista は 「ドキュメント」

「STARFAX 15/14」の場合、「SF15Backup」または「SF14Backup」のフォ ルダ名で保存されます。 「STARFAX 13」の場合は「SFOBackup」のフォルダ名で保存されます。

バックアップが終わると [完了しました] が表示されま す。 **4**

バックアップされたデータの内容を確認して [OK] を クリックします。

バックアップデータは、USB メモリや DVD-R などのメディアにコピー してください。

## **旧サーバーのアンインストール 6.**

**使用していたサーバーパソコンから「STARFAX」をアンインストールします。**

## **旧サーバーパソコンの「STARFAX」をアンインストールする**

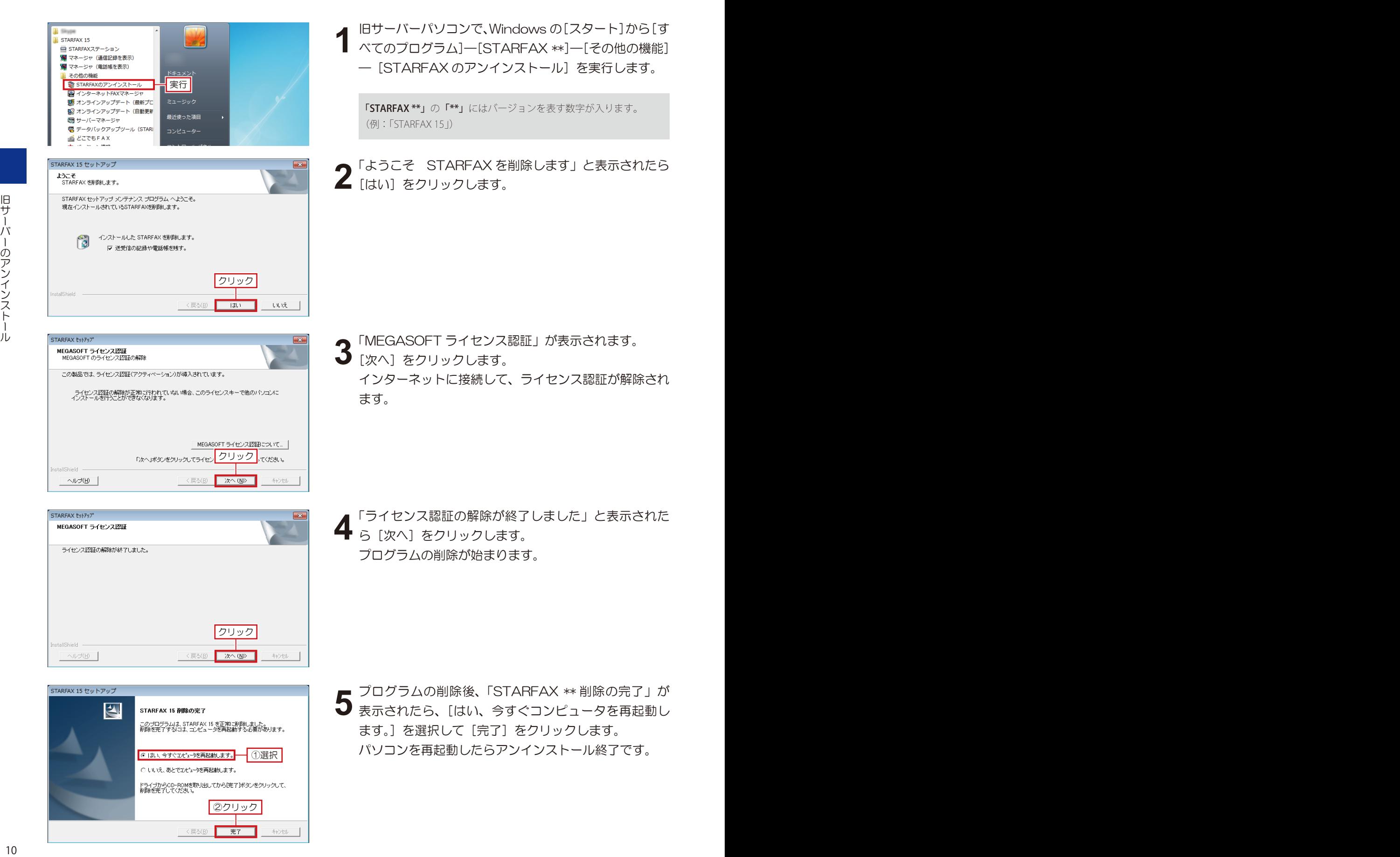

# **新しいサーバーへのインストール 7.**

### **新しいサーバーパソコンに「STARFAX」をインストールします。**

### **新しいサーバーパソコンに FAX モデムを接続する**

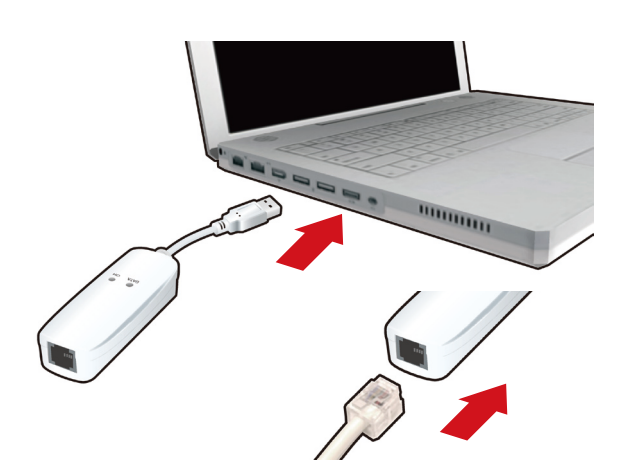

**1** 新しいサーバーパソコンに FAX モデムを接続し、FAX モデムにモジュラーケーブル(電話線)を接続します。

新しいパソコンの日本語 Windows に対応した FAX モ 2 新しいハソコノの日本語 Windows にxj心*Uに* FAX モ<br>2 デムのドライバをインストールし、Windows の [デバ イスマネージャー]で、正しく動作するか確認します。

FAX モデムのドライバやインストール方法、動作の確認方法などは、 FAX モデムのマニュアルや、メーカーホームページなどで確認して ください。

## **新しいサーバーパソコンに「STARFAX」をインストールする**

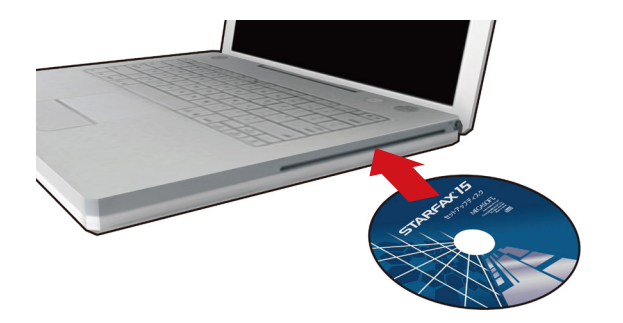

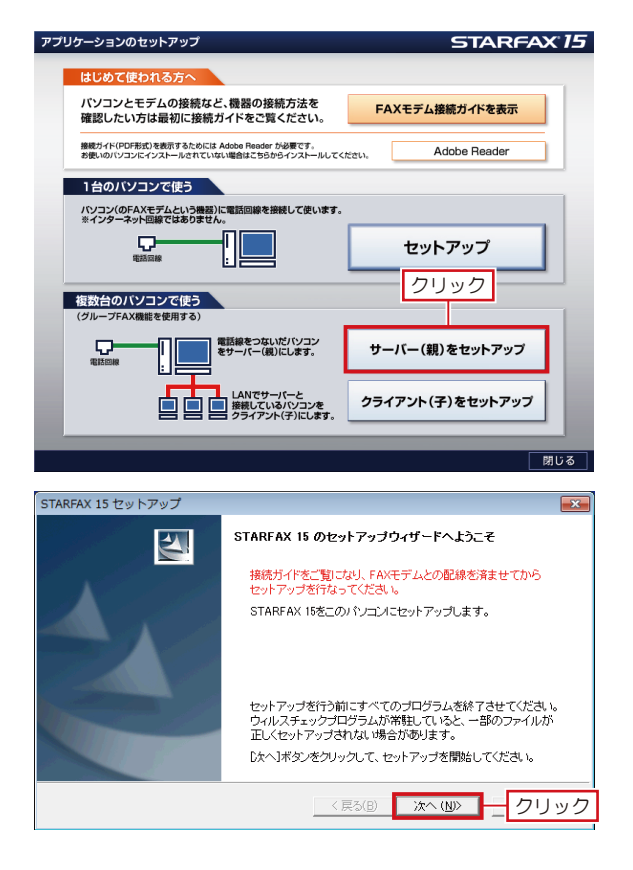

新しいサーバーパソコンに、「STARFAX」のセットアッ プディスクをドライブに挿入します。 [アプリケーションのセットアップ]が表示されます。 **1**

ダウンロード版でご利用の場合は、バックアップを取ったインストー ルプログラムが保存されているメディアをパソコンにセットして、 「STARFAX\*\*.exe」をダブルクリックしてください。

「STARFAX\*\*.exe」の「\*\*」にはバージョンを表す数字が入ります。 (例:「STARFAX15.exe」)

[アプリケーションのセットアップ]で、[セットアップ] 2 アフリクーンヨン<sub>0</sub>

「STARFAX\*\* のセットアップウィザードへようこそ」 が表示されたら [次へ] をクリックします。 **3**

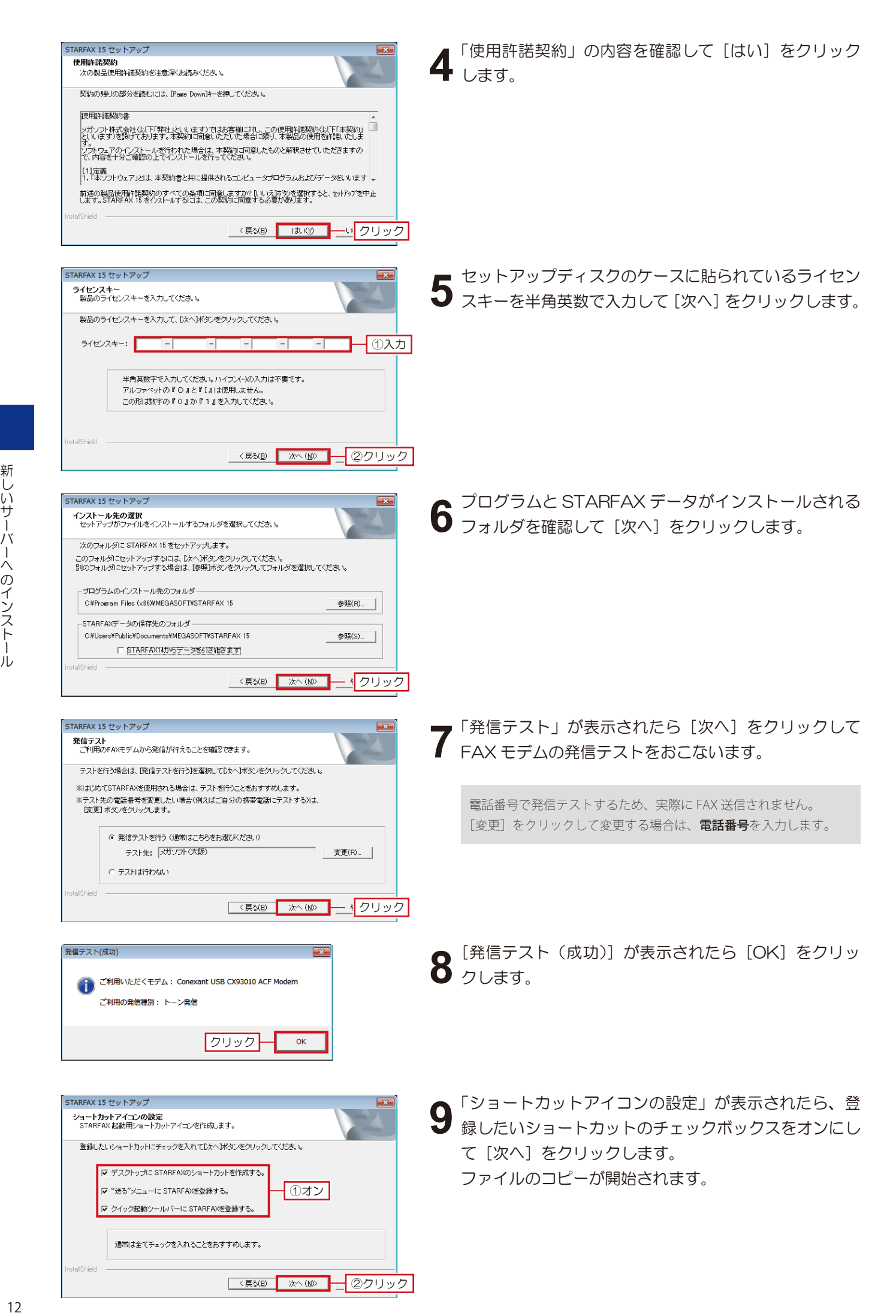

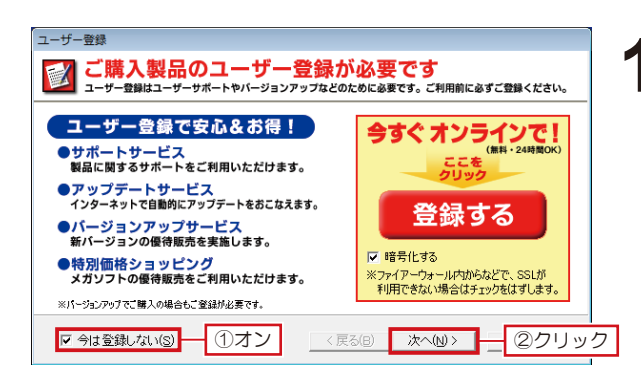

ファイルのコピーが終わると、[ユーザー登録]が表示  $10^{277700}$ 

ユーザー登録されていない場合は、「登録する] をクリッ クしてユーザー登録をおこない、ユーザー登録後、[次へ] をクリックします。

ユーザー登録されている場合は、[今は登録しない]の チェックボックスをオンにして[次へ]をクリックしま す。

ユーザーサポートを受けるには、ユーザー登録が必要です。 必ずユーザー登録をおこなってください。

ユーザー登録は、1製品(1ライセンスキー)につき1回登録して ください。2回目以降の登録は必要ありません。

STARFAX 15 セットアップ  $\overline{\mathbf{A}}$ STARFAX 15 セットアップの完了 このプログラムは、STARFAX 15 を正常にインストールしました。<br>このプログラムを使用する前に、コンピュータを再起動する必要があ<br>ります。 G はい、今すぐコンピュータを再起動します。 ┪①選択│ ○ いいえ、あとでコンピュータを再起動します。 ドライブからGD-ROMを取り出してから「完了」ボタンをクリックして、<br>インストールを完了してください。 ②クリック

キャンセル

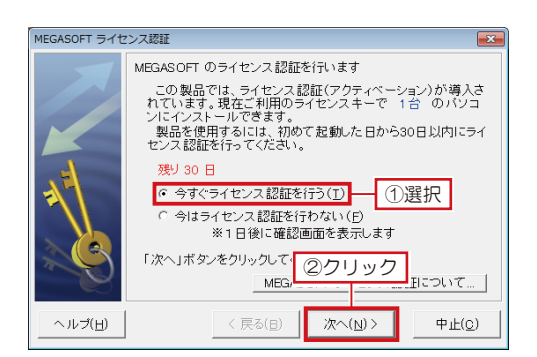

く戻る(日)

完了

MEGASOFT ライセンス認証  $\overline{\mathbb{R}^2}$ インターネット接続の確認 インターネットに接続して「ライセンス認証」を行います。 お使いのウィルス対策ソフトやファイアウォールソフトなどが、<br>警告を出す場合があります。<br>この場合、「許可する」や「森認する」などのボタンをクリックし<br>て、接続ができるようにしてください。 ファイアウォール説明 (ブロック解除) 「次へ」をクリックして認証を開始してください。 ■次へ(≦)> │ ークリック ヘルプ(H) 〈戻る(日)

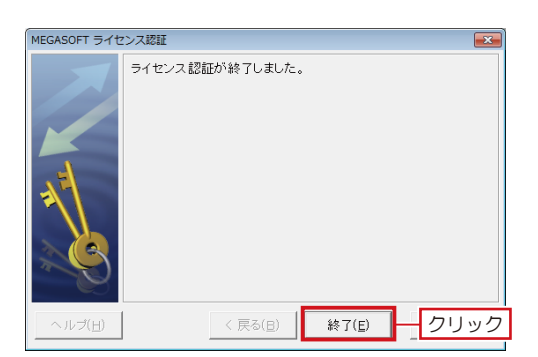

- 「STARFAX \*\* セットアップの完了」が表示されたら、 11 ISTARFAX \*\* セットアップの完了」 か表示されたら、<br>11 [はい、今すぐコンピュータを再起動します。]を選択し て[完了]をクリックします。
	- 新しいサーバーへのインストー
- 再起動後、「STARFAX」を起動します。 12 問<sup>母起勤俊、</sup>「STARFAX」を起動します。<br>
12 [MEGASOFT ライセンス認証] が表示されます。 [今すぐライセンス認証を行う]を選択して [次へ] を クリックします。
- 「インターネット接続の確認」が表示されたら[次へ] **13 をクリックします。**

「ライセンス認証が終了しました。」と表示されたら[終 了]をクリックします。 これでインストール作業は終了です。 **14**

## **バックアップデータの復元 8.**

#### **使用していたサーバーパソコンのデータを、新しいサーバーパソコンにコピー(復元)します。**

## **新しいサーバーパソコンにバックアップデータを復元する**

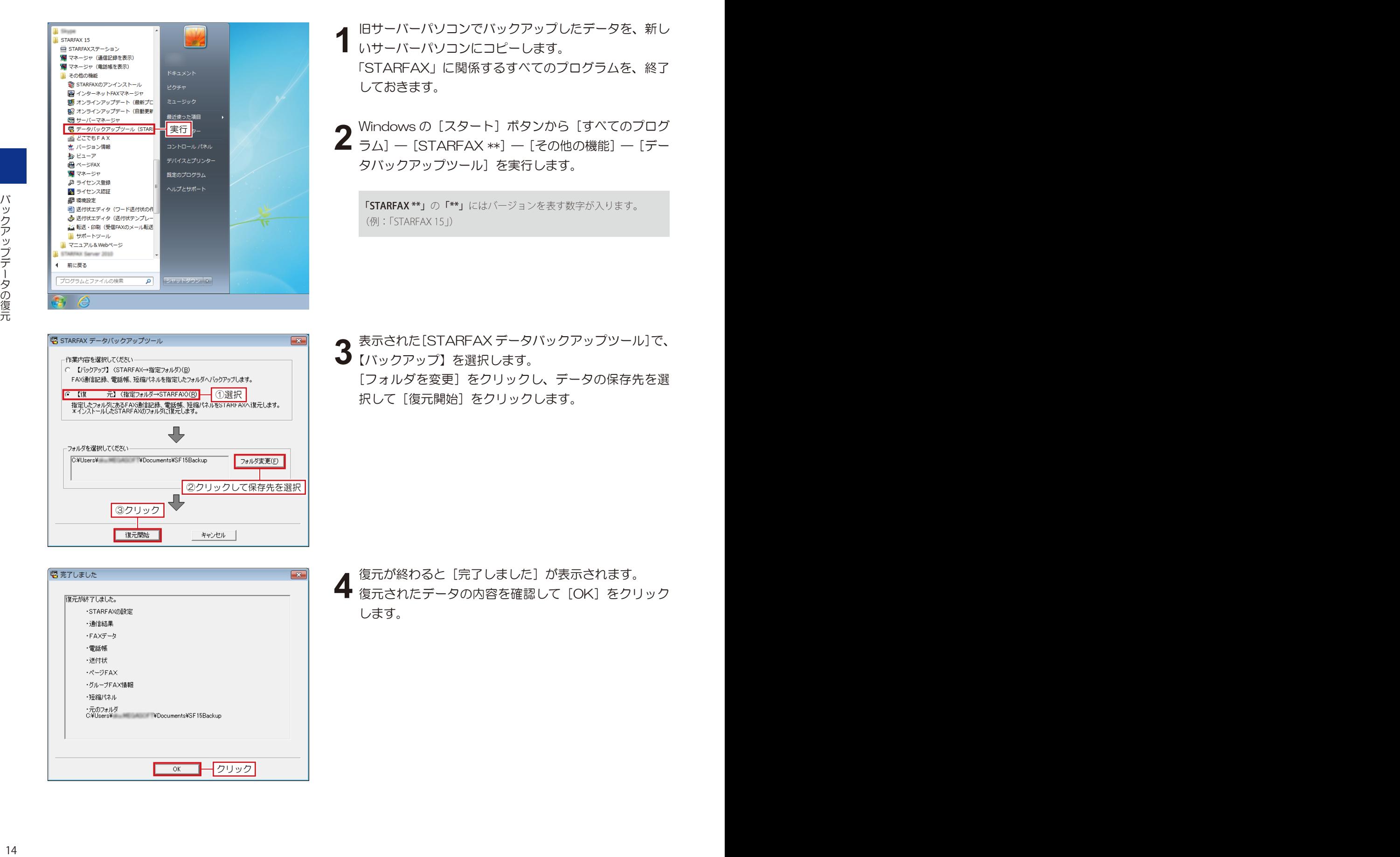

# **新しいサーバーと新しいクライアントとの接続 9.**

**新しいクライアントパソコンが新しいサーバーパソコンと接続できることを確認します。**

### **新しいサーバーパソコンのグループ FAX 設定を確認する**

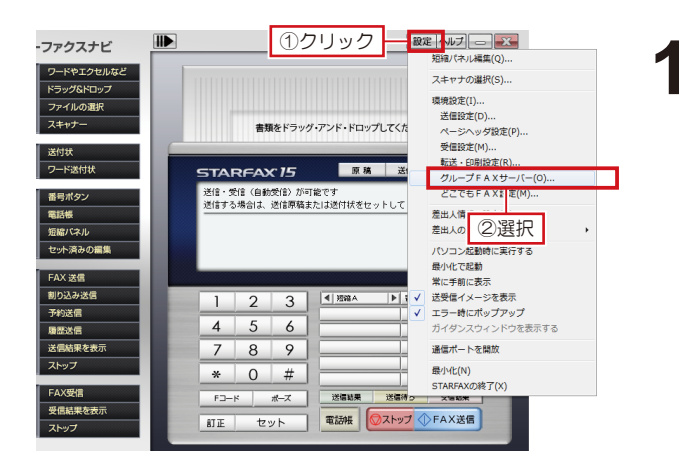

新しいサーバーパソコンで「STARFAX」を起動します。 「STARFAX ステーション」の「設定] をクリックして [グループ FAX サーバー]を選択します。

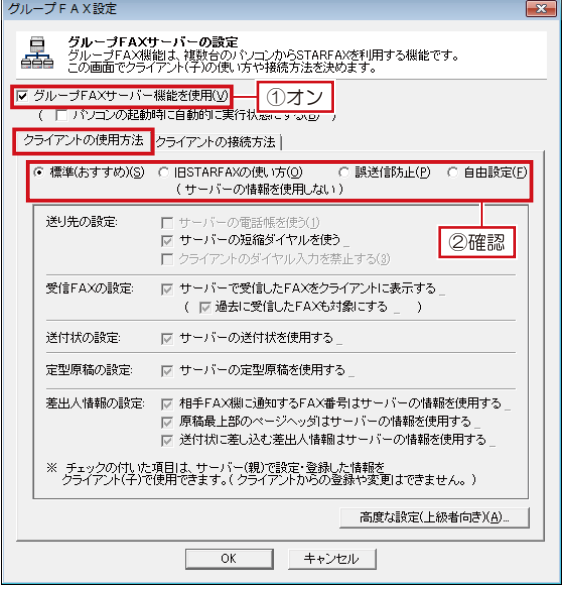

グループFAX設定 **グループFAXサーバーの設定**<br>グループFAX機能は、複数台のパソコンからSTARFAXを利用する機能です。<br>この画面でクライアン<u>ト(千)の使い方</u>や接続方法を決めます。 晶 マグループFAXサーバー機能 ①切替 ( 厂 パソコンの起動時に自動的 実行状態にする(B) ) マー・・・・コール And And And And And All C ユーザー名·パスワードによるログインでの接続(C) G 自動接続(おすすめ)(A) ー<br>(ユーザー名やパスワードの事前登録が必要です。) ②確認 ※クライアントの接続状況 ライセンスは、使用するクライアント(パソコン台)数分必要です。 1つのクライアントで、グループFAX・どこでもFAXの両方に登録される場合は<br>消費するライセンス数は「1」となります。 購入したライセンスは「ライセンス追加」ボタンをクリックし、登録してください。 - 登録済みライセンス数: 1<br>どこでもFAXの接続済みクライアント数: 0<br>グループFAXの接続済みクライアント数: 1 ライヤンス 追加(D). ライヤンス購入ページへ(E) ーーーーーーーーーーーー<br>- 消費済みクライアント数: 1 ※ 高度な設定(上級者 3)確認 アントバソコンの変更やリカバリ時に使用します。 高度な設定(上級者向き)(F) ④クリック  $\overline{\alpha}$ 

表示された[グループFAX設定]で、[グループFAXサー 2 <del>スポされた[クルーフFAX 設定] C、[クルーフFAX サ<br>2 バー機能を使用] のチェックボックスをオンします。</del> [クライアントの使用方法]タブで、データの共有方法が、 これまでと同じ設定になっているか確認します。

データの共有方法が同じ設定になっていない場合は、設定しなおし てください。

[グループ FAX 設定]を[クライアントの接続方法] 3 レクルーフ FAX 設定」をエクライアフトの接続方法」<br>3 タブに切り替え、接続方法がこれまでと同じ設定になっ ているか確認します。 また、[登録済みライセンス数]が、クライアントパソ コンの台数と一致しているか確認します。 確認したら「OK]をクリックします。

[登録済みライセンス数]が一致していない場合は、「ライセンス追加] をクリックしてライセンスキーを登録してください。

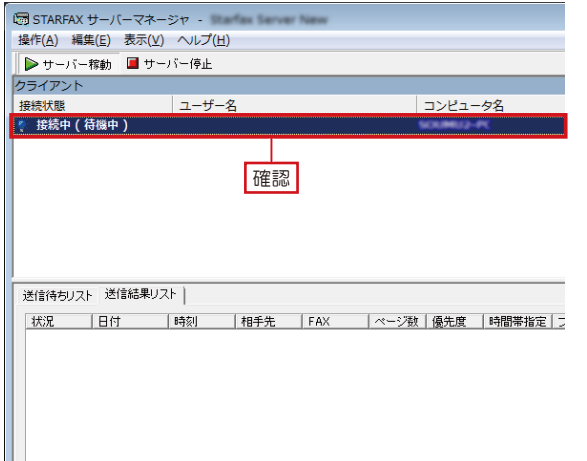

[STARFAX サーバーマネージャ]で、[コンピューター 名]に新しいクライアントパソコンが表示され、接続状 態が [接続中 (待機中)] になっているか確認します。 確認したら [STARFAX サーバーマネージャ]を閉じ、 タスクトレイに格納します。 **4**

### **新しいクライアントパソコンでグループ FAX 接続を確認する**

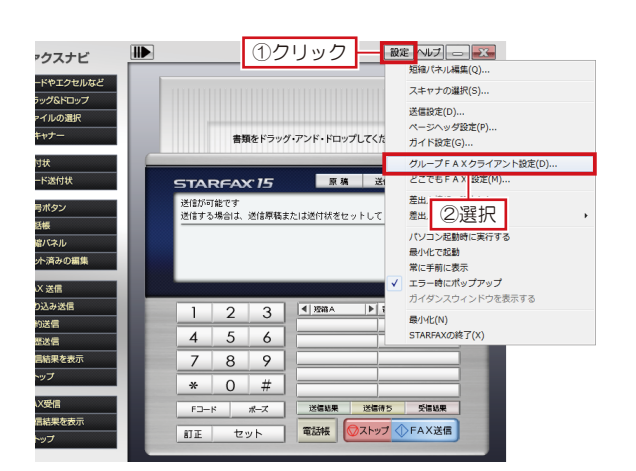

新しいクライアントパソコンで、「STARFAX」を起動 します。 **1**

「STARFAX ステーション」の「設定]をクリックして 「グループ FAX クライアント設定]を選択します。

- グループFAX設定 グループFAXクライアント | ━━━━ グループFAXクライアントの設定<br>━━━ 接続するグループFAXサーバーを選んで「OK」ボタンを押してください。 ○ アアドレスを指定して検索(1) G 自動検索(おすすめ)(S) 接続可能なグループFAXサーバー 稼動状況 ー<br>グループFAXサ ①確認 サーバーが見つからない場合は(U)... □ 接続にユーザー名とパスワードを使用する(通常は必要ありません)(B) ユーザー名(A):  $\sqrt{ }$ パスワード(P): ネットワーク環境 特殊設定(T)... 2クリックト  $\overline{\overline{\text{OK}}}$ キャンセル
- 設定 ヘルプ | | 33-スターファクスナビ .<br>やエクセルなど ·ラッグ&ドロップ 原稿。<br>決める  $-$  20  $-$  30  $+$ 書類をドラッグ・アンド・ドロップしてください 送付状<br>译述 STADEAY IS 一原稿 58 送信が可能です<br>送信する場合は、送信原稿または送付状をセットしてく 送り先<br>決める 病能パネル 確認 .<br>Samaran  $\boxed{2}$  $\sqrt{4+x}$  $\overline{\mathbf{3}}$  $\overline{1}$ **Table 40** ■歴は信  $4 \mid 5 \mid 6$  $789$  $75m +$  $\frac{*}{0}$   $\frac{1}{x}$ 送信贴票 送信待ち 受信結果  $F2-F$   $\pi$ ■ TE セット 電話帳 3ストップ ①FAX送信

表示された[グループ FAX 設定]で、[接続可能なグルー **2** 表示された レクループ FAX 設定」 に、し接続可能なクルー<br>2 プ FAX サーバー] の「グループ FAX サーバー」と [サー バーコンピュータ名]に、新しいサーバーパソコンが表 示され、稼働しているか確認します。 確認したら [OK] をクリックします。

[STARFAX ステーション]に戻り、[接続済み]になっ ていれば、設定は終了です。 **3**